## COMO PAGAR a teleconsulta?

# Como aceder à teleconsulta?

# COMO MARCAR UMA TELECONSULTA?

## Marcar uma teleconsulta através do My CUF 18

**Após terminar a teleconsulta, poderá efetuar o pagamento através do My CUF ou por referência multibanco\***

**Aceda ao My CUF e faça a marcação da forma habitual**

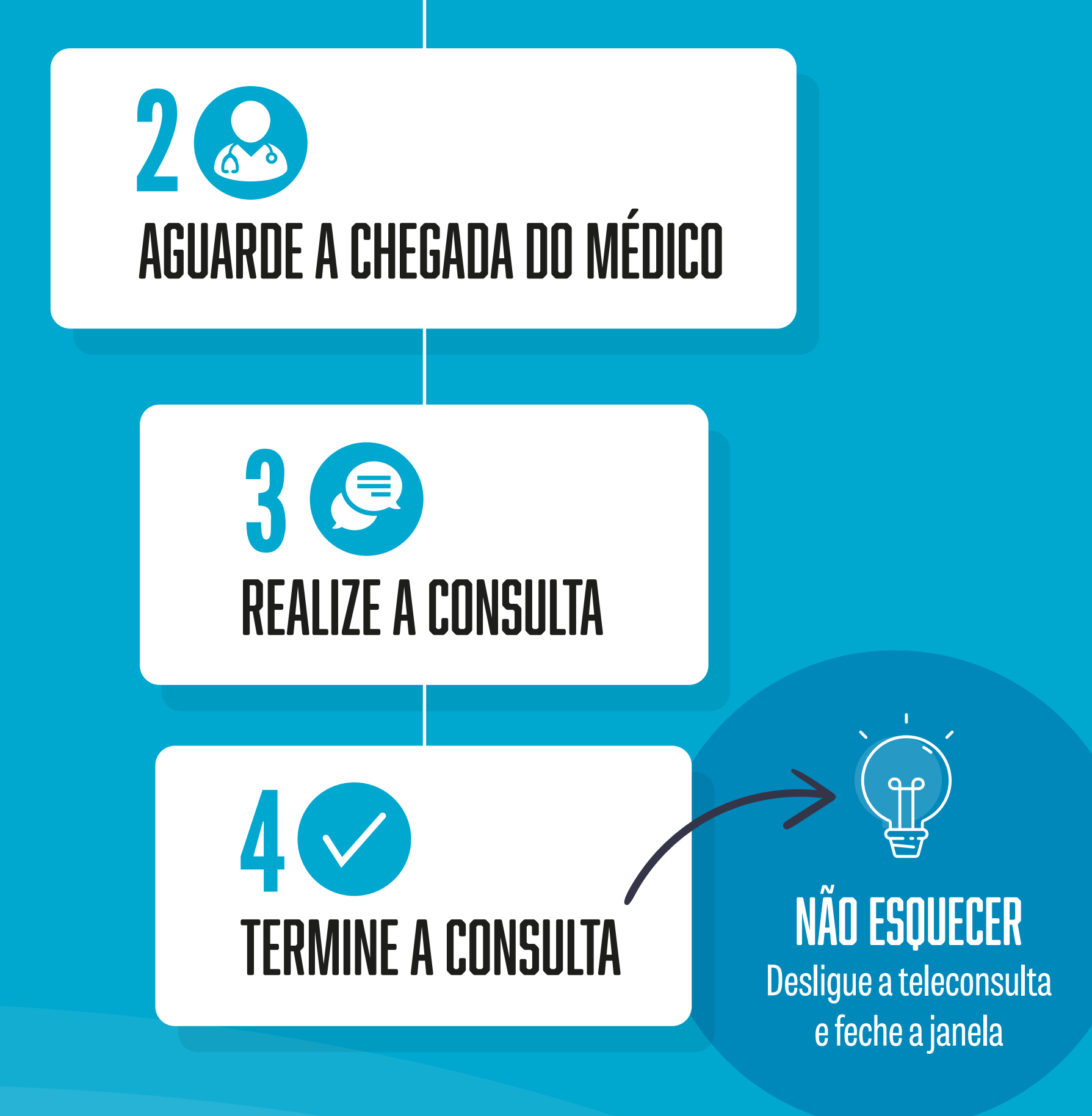

#### Não esquecer

Selecione a opção teleconsulta da **especialidade** pretendida

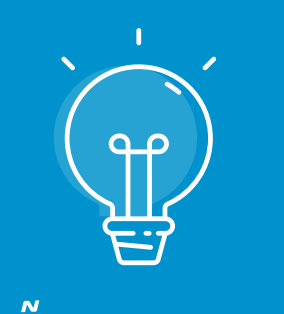

### Marcar uma teleconsulta por telefone

**Contacte o seu hospital ou clínica CUF e solicite a marcação de uma teleconsulta**

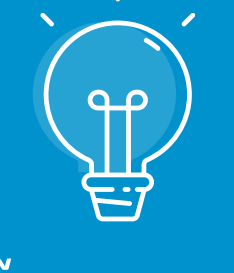

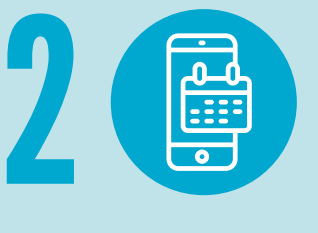

#### Não esquecer

Confirme que a teleconsulta está disponível para a

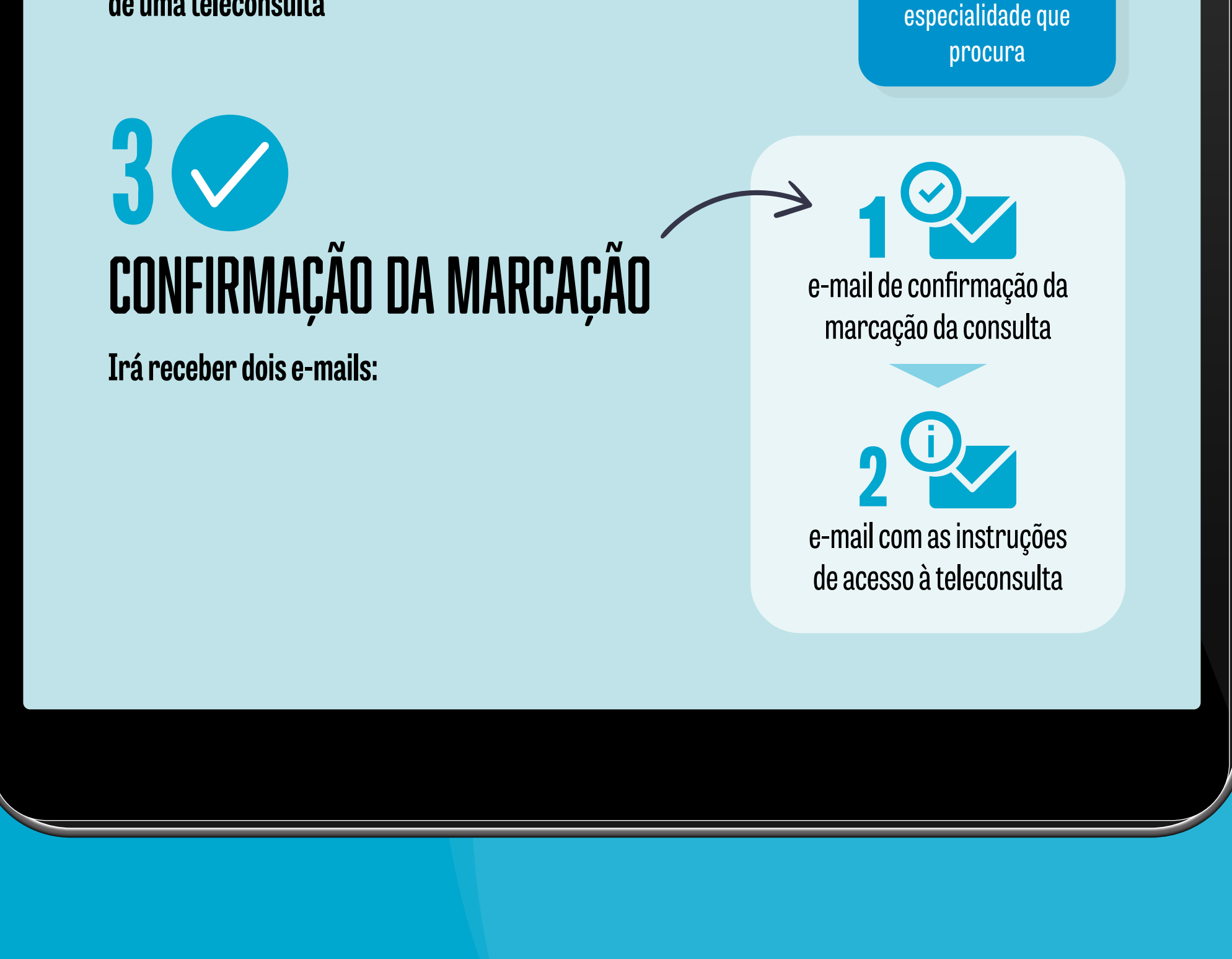

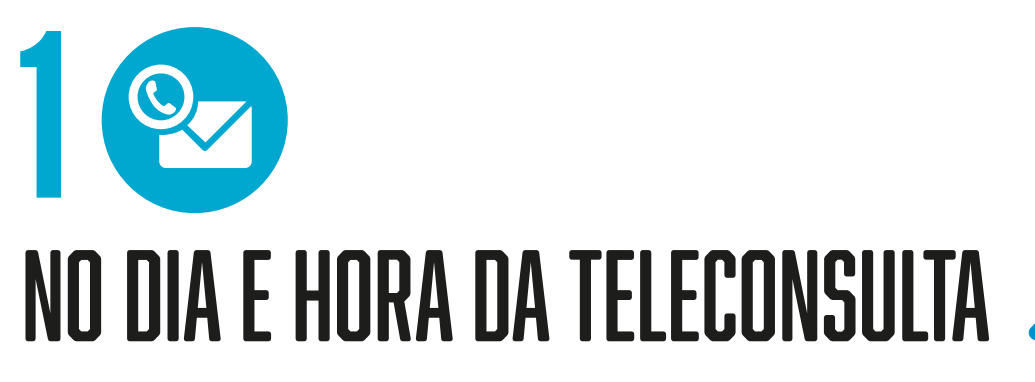

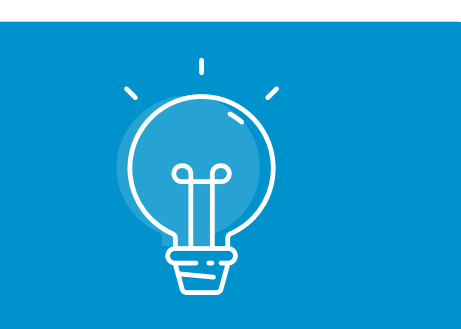

**No e-mail com as instruções, clique no link para entrar na teleconsulta**

#### **NÃO ESOUECER**

Assegure-se que tem boa ligação à internet e verifique que tem a câmara e o microfone ligados

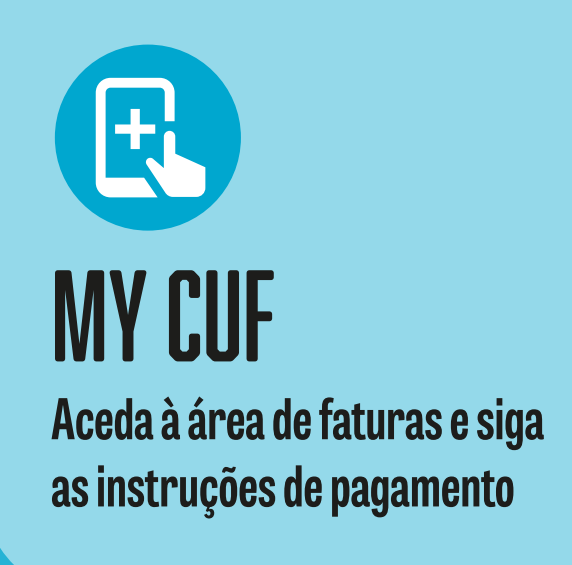

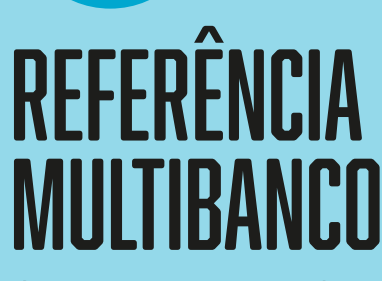

**Quando receber a fatura em casa ou por e-mail, siga as instruções de pagamento**

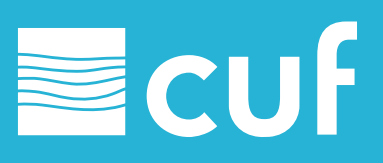

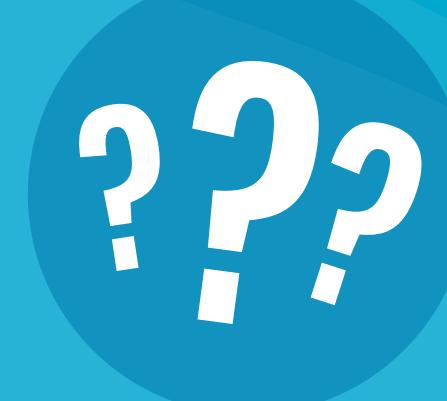